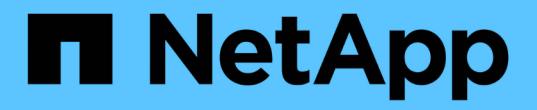

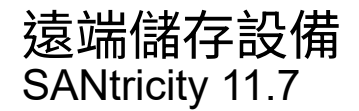

NetApp February 12, 2024

This PDF was generated from https://docs.netapp.com/zh-tw/e-series-santricity-117/smstorage/overview-remote-storage.html on February 12, 2024. Always check docs.netapp.com for the latest.

# 目錄

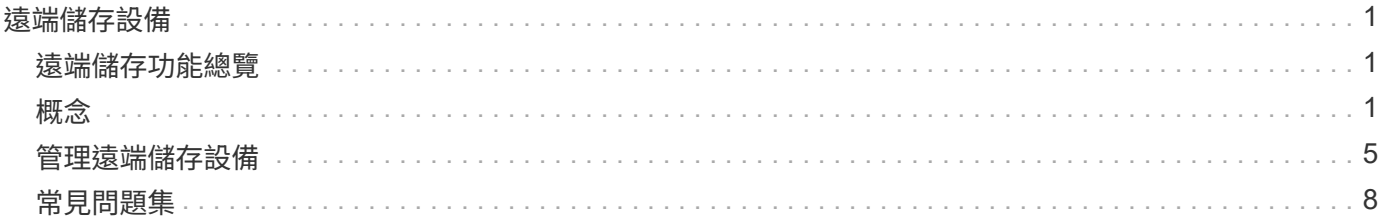

# <span id="page-2-0"></span>遠端儲存設備

# <span id="page-2-1"></span>遠端儲存功能總覽

如果您有遠端儲存功能、可以將資料從遠端儲存系統匯入儲存陣列。

# 什麼是遠端儲存功能?

「遠端儲存設備」功能可讓您從遠端儲存系統將資料匯入本機E系列儲存系統。遠端系統可以是另一個E系列系 統、也可以是其他廠商的系統。當您想要簡化資料移轉作業並將停機時間降至最低(例如設備升級期間)時、這 項功能非常實用。

 $\left( \begin{array}{c} 1 \end{array} \right)$ 若要使用遠端儲存設備、必須在子機型ID(SMID)中啟用此功能。

深入瞭解:

- ["](#page-2-3)[遠端儲存設備的運作方式](#page-2-3)["](#page-2-3)
- ["](#page-3-0)[遠端儲存術語](#page-3-0)["](#page-3-0)
- ["](#page-4-0)[遠端儲存需求](#page-4-0)["](#page-4-0)
- ["](#page-5-0)[遠端儲存](#page-5-0)[Volume](#page-5-0)[需求](#page-5-0)["](#page-5-0)

# 如何使用此功能匯入資料?

使用遠端儲存精靈、您可以將遠端儲存設備(資料匯入來源)對應至E系列系統上的目標Volume。此精靈可從功 能表:Storage[遠端儲存設備]取得。

深入瞭解:

- ["](#page-6-1)[匯入遠端儲存設備](#page-6-1)["](#page-6-1)
- ["](#page-8-0)[管理資料匯入進度](#page-8-0)["](#page-8-0)

# <span id="page-2-2"></span>概念

<span id="page-2-3"></span>遠端儲存設備的運作方式

遠端儲存功能可讓您從遠端儲存系統將資料匯入本機E系列儲存系統。當您想要簡化資料 移轉作業並將停機時間降至最低(例如設備升級期間)時、這項功能非常實用。

若要設定遠端儲存功能、您必須先設定硬體、然後使用System Manager建立遠端儲存物件。完成此組態後、匯 入程序即會開始。

#### 硬體設定

使用下列工作流程準備硬體連線。

遠端儲存功能的使用者指南將進一步說明這些步驟、您可從E系列與SANtricity 版次文件中心取得、網址為 ["](https://docs.netapp.com/us-en/e-series/remote-storage-volumes/index.html)[遠端](https://docs.netapp.com/us-en/e-series/remote-storage-volumes/index.html)

[儲存磁碟區總覽](https://docs.netapp.com/us-en/e-series/remote-storage-volumes/index.html)["](https://docs.netapp.com/us-en/e-series/remote-storage-volumes/index.html)和中的 ["](https://www.netapp.com/pdf.html?item=/media/28697-tr-4893-deploy.pdf)[遠端儲存技術報告](https://www.netapp.com/pdf.html?item=/media/28697-tr-4893-deploy.pdf)["](https://www.netapp.com/pdf.html?item=/media/28697-tr-4893-deploy.pdf)。

在本機E系列儲存系統上:

- 1. 確保每個控制器都有iSCSI連線至遠端儲存系統。透過此連線、本機E系列系統可做為iSCSI啟動器、並可在 遠端系統上設定為主機。
- 2. 建立匯入作業的目的地Volume。請確定磁碟區的容量等於或大於遠端儲存系統上的來源磁碟區、具有相符的 區塊大小、且未對應。請參閱 ["](https://docs.netapp.com/zh-tw/e-series-santricity-117/sm-storage/create-volumes.html)[建立磁碟區](https://docs.netapp.com/zh-tw/e-series-santricity-117/sm-storage/create-volumes.html)["](https://docs.netapp.com/zh-tw/e-series-santricity-117/sm-storage/create-volumes.html)。
- 3. 從System Manager介面收集本機E系列系統的iSCSI合格名稱 (IQN) 。IQN稍後將用於將本機E系列系統設 定為遠端儲存系統上的主機。在System Manager中、移至:功能表:設定[系統> iSCSI設定>目標IQN]。

在遠端儲存系統上:

- 1. 使用本機E系列系統的IQN、將其設定為遠端系統上的主機。請務必設定適當的主機類型、如下所示: ◦ 如果遠端系統為E系列機型、請參閱 ["](https://docs.netapp.com/zh-tw/e-series-santricity-117/sm-storage/overview-hosts.html) [主機與主機叢集總覽](https://docs.netapp.com/zh-tw/e-series-santricity-117/sm-storage/overview-hosts.html)["](https://docs.netapp.com/zh-tw/e-series-santricity-117/sm-storage/overview-hosts.html)。使用「Factory Default」的主機類型。
	- 如果遠端系統來自其他廠商、請根據可用的選項選取適當的主機類型。
- 2. 停止所有I/O、卸載任何檔案系統、並移除任何指派給來源Volume的主機或應用程式。
- 3. 將磁碟區指派給新建立的本機E系列儲存系統主機。
- 4. 針對選取的來源Volume、從遠端儲存系統收集下列資訊、以便建立匯入:
	- iSCSI合格名稱 (IQN)
	- iSCSI IP位址
	- 來源Volume的LUN編號

#### **System Manager**設定

使用下列工作流程建立遠端儲存物件以供匯入:

- 1. 使用System Manager介面中的遠端儲存精靈、將遠端儲存設備(資料匯入來源)對應至E系列系統上的目標 磁碟區。選擇\*完成\*後、匯入程序即會開始。
- 2. 從「檢視作業」對話方塊或「進行中的作業」面板監控匯入。如有必要、您也可以暫停並繼續進行程序。
- 3. 您也可以選擇在匯入完成時中斷來源與目標磁碟區之間的連線、或保留連線以供未來匯入。

# <span id="page-3-0"></span>遠端儲存術語

瞭解遠端儲存術語如何適用於您的儲存陣列。

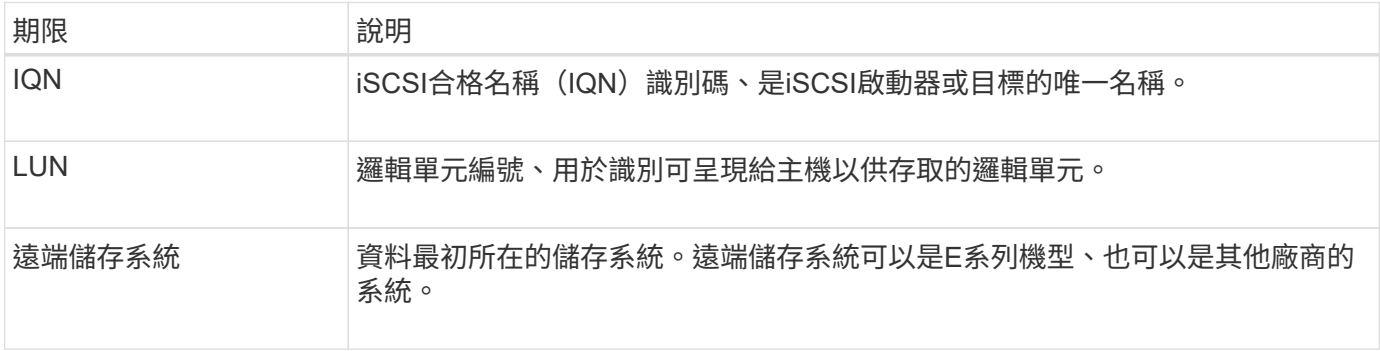

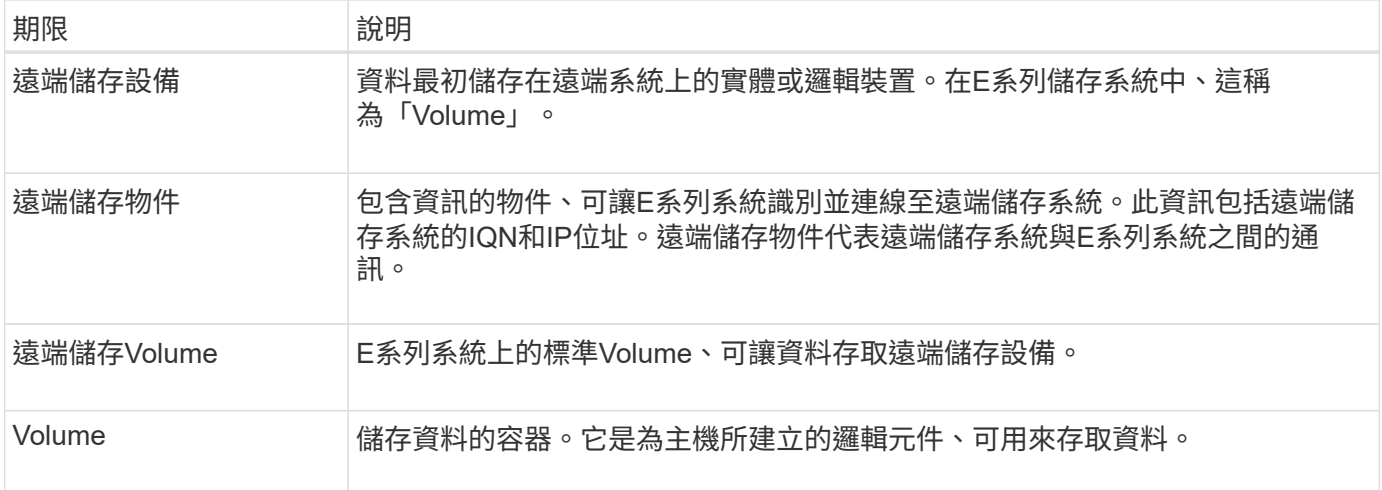

# <span id="page-4-0"></span>遠端儲存功能需求

在使用遠端儲存功能之前、請先檢閱下列需求與限制。

## 支援的傳輸協定

支援下列通訊協定:

- iSCSI
- $\cdot$  IPV4

如需最新的E系列支援與組態資訊、請參閱 ["NetApp](https://imt.netapp.com/matrix/#welcome) [互通性](https://imt.netapp.com/matrix/#welcome)[對](https://imt.netapp.com/matrix/#welcome)[照](https://imt.netapp.com/matrix/#welcome)[表工具](https://imt.netapp.com/matrix/#welcome)["](https://imt.netapp.com/matrix/#welcome)。

# 硬體需求

E系列儲存系統必須包括:

- 兩個控制器(雙工模式)
- 兩個E系列控制器的iSCSI連線、可透過一或多個iSCSI連線與遠端儲存系統通訊
- 作業系統11.71或更新版本SANtricity
- 子機型ID(SMID)中啟用的遠端儲存功能

遠端系統可以是E系列儲存系統、也可以是其他廠商的系統。其中必須包括:

• 支援iSCSI的介面

### 限制

遠端儲存功能有下列限制:

- 鏡射必須停用。
- E系列系統上的目的地Volume不得有快照。
- 在開始匯入之前、不得將E系列系統上的目的地Volume對應至任何主機。
- E系列系統上的目的地Volume必須停用資源資源配置。
- 不支援將遠端儲存磁碟區直接對應至主機或多個主機。
- 不支援Web服務Proxy。
- 不支援iSCSI CHAP機密。
- 不支援SMcli。
- 不支援VMware資料存放區。
- 當存在匯入配對時、一次只能升級關係/匯入配對中的一個儲存系統。

## <span id="page-5-0"></span>遠端儲存**Volume**需求

用於匯入的磁碟區必須符合大小、狀態及其他條件的要求。

#### 遠端儲存**Volume**

匯入的來源Volume稱為「遠端儲存Volume」。 此Volume必須符合下列條件:

- 無法成為另一個匯入的一部分
- 必須具有線上狀態

匯入開始後、控制器韌體會在背景中建立遠端儲存磁碟區。由於背景程序、遠端儲存磁碟區在System Manager 中無法管理、只能用於匯入作業。

建立後、遠端儲存Volume會與E系列系統上的任何其他標準Volume一樣處理、但下列例外情況除外:

- 可作為遠端儲存設備的Proxy。
- 無法做為其他Volume複本或快照的候選對象。
- 匯入進行中時、無法變更「資料保證」設定。
- 無法對應至任何主機、因為這些主機是專為匯入作業保留的。

每個遠端儲存磁碟區只會與一個遠端儲存物件相關聯、但是一個遠端儲存物件可以與多個遠端儲存磁碟區相關 聯。遠端儲存磁碟區使用下列組合加以唯一識別:

- 遠端儲存物件識別碼
- 遠端儲存設備LUN編號

### 目標**Volume**候選對象

目標Volume是本機E系列系統上的目的地Volume。目的地Volume必須符合下列條件:

- 必須是RAID/DDP Volume。
- 容量必須等於或大於遠端儲存Volume。
- 區塊大小必須與遠端儲存磁碟區相同。
- 必須具有有效狀態(最佳)。
- 無法建立下列任何關係:磁碟區複本、快照複本、非同步或同步鏡射。
- 無法進行任何重新設定作業:動態Volume擴充、動態容量擴充、動態區段大小、動態RAID移轉、動態容量 減量、 或重組。
- 無法在匯入開始之前將其對應至主機(不過、匯入完成後即可將其對應)。
- 無法啟用Flash讀取快取(FRC)。

System Manager會在匯入遠端儲存精靈中自動檢查這些需求。只有符合所有需求的磁碟區才會顯示以供選擇目 的地磁碟區。

# <span id="page-6-0"></span>管理遠端儲存設備

# <span id="page-6-1"></span>匯入遠端儲存設備

若要從遠端系統將儲存設備匯入本機E系列儲存系統、請使用匯入遠端儲存精靈。

開始之前

• E系列儲存系統必須設定為與遠端儲存系統通訊。

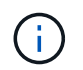

遠端儲存功能的使用者指南中說明硬體組態、您可從E系列與SANtricity 版次文件中心取得、 網址為 ["](https://docs.netapp.com/us-en/e-series/remote-storage-volumes/setup-remote-volumes-concept.html)[設定硬體](https://docs.netapp.com/us-en/e-series/remote-storage-volumes/setup-remote-volumes-concept.html)["](https://docs.netapp.com/us-en/e-series/remote-storage-volumes/setup-remote-volumes-concept.html)和中的 ["](https://www.netapp.com/pdf.html?item=/media/28697-tr-4893-deploy.pdf)[遠端儲存技術報告](https://www.netapp.com/pdf.html?item=/media/28697-tr-4893-deploy.pdf)["](https://www.netapp.com/pdf.html?item=/media/28697-tr-4893-deploy.pdf)。

- 對於遠端儲存系統、請收集下列資訊:
	- iSCSI IQN
	- iSCSI IP位址
	- 。 猿端儲存設備 (來源Volume) 的LUN編號
- 對於本機E系列儲存系統、請建立或選取要用於資料匯入的磁碟區。請參閱 ["](https://docs.netapp.com/zh-tw/e-series-santricity-117/sm-storage/create-volumes.html)[建立磁碟區](https://docs.netapp.com/zh-tw/e-series-santricity-117/sm-storage/create-volumes.html)["](https://docs.netapp.com/zh-tw/e-series-santricity-117/sm-storage/create-volumes.html)。目標Volume必須 符合下列需求:
	- 符合遠端儲存設備(來源Volume)的區塊大小。
	- 容量等於或大於遠端儲存設備。
	- 狀態為Optimal(最佳)且可供使用。

如需完整的需求清單、請參閱 ["](#page-5-0)[遠端儲存](#page-5-0)[Volume](#page-5-0)[需求](#page-5-0)["](#page-5-0)。

• \*建議:\*在開始匯入程序之前、先備份遠端儲存系統上的磁碟區。

關於這項工作

在此工作中、您可以在遠端儲存設備和本機E系列儲存系統上的磁碟區之間建立對應。完成組態之後、就會開始 匯入。

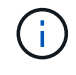

由於許多變數會影響匯入作業及其完成時間、因此建議您先執行較小的「測試」匯入。使用這些 測試可確保所有連線都能正常運作、並確保匯入作業在適當的時間內完成。

步驟

1. 選取功能表:Storage[遠端儲存設備]。

2. 按一下\*匯入遠端儲存設備\*。

3. 在「設定來源」面板的\*步驟1A\*中、輸入連線資訊。如果您要新增另一個iSCSI連線、請按一下\*「新增其 他IP位址」、以加入遠端儲存設備的其他**IP**位址。完成後、按一下**\***下一步。

欄位詳細資料

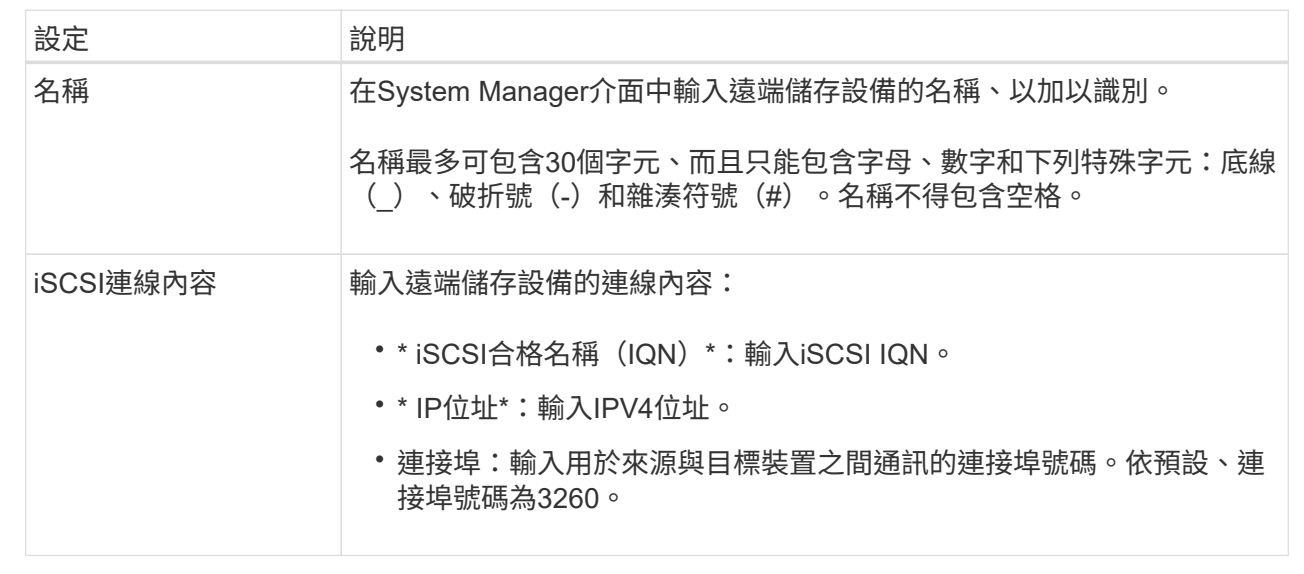

按「下一步」之後、「組態來源」面板的\*步驟1b\*就會顯示出來。

4. 在「\* LUN\*」欄位中、選取要作為來源的遠端儲存設備LUN編號、然後按「下一步」。

「設定目標」面板隨即開啟、並顯示要做為匯入目標的Volume候選項目。由於區塊大小、容量或磁碟區可用 度的關係、部分磁碟區不會顯示在候選清單中。

5. 從表中選取E系列儲存系統上的目標Volume。如有需要、請使用滑桿變更匯入優先順序。單擊 \* 下一步 \* 。 鍵入以下命令、確認下一個對話方塊中的作業 continue,然後按一下 \* 繼續 \* 。

如果目標磁碟區的容量大於來源磁碟區、則不會向連接至E系列系統的主機報告額外容量。若要使用新容 量、您必須在匯入作業完成並中斷連線之後、在主機上執行檔案系統擴充作業。

在對話方塊中確認組態之後、將會顯示「檢閱」面板。

6. 在「檢閱」面板中、確認設定正確無誤、然後按一下「完成」以啟動匯入。

另一個對話方塊隨即開啟、詢問您是否要啟動另一個匯入。

7. 如有需要、請按一下\* Yes(是)以建立另一個遠端儲存匯入。按一下「組態來源」面板的**\***是**\***返回**\***步驟 **1A**、您可以在其中選取現有組態或新增組態。如果您不想建立其他匯入項目、請按一下「否」結束對話方 塊。

匯入程序開始後、整個目標磁碟區會被複製的資料覆寫。如果主機在此程序期間將任何新資料寫入目標磁碟 區、則新資料會傳回遠端裝置(來源磁碟區)。

8. 在「遠端儲存」面板下的「檢視作業」對話方塊中、檢視作業進度。

結果

完成匯入作業所需的時間取決於遠端儲存系統的大小、匯入的優先順序設定、以及儲存系統及其相關磁碟區 的I/O負載量。

匯入完成後、本機磁碟區即為遠端儲存設備的複本。

#### 完成後

當您準備好中斷兩個磁碟區之間的關係時、請從「作業進行中」檢視中選取匯入物件上的\*中斷連線\*。一旦關係 中斷連線、本機磁碟區的效能就會恢復正常、不再受到遠端連線的影響。

## <span id="page-8-0"></span>管理遠端儲存匯入的進度

匯入程序開始後、您可以檢視並對其進度採取行動。

關於這項工作

對於每個匯入作業、「作業進行中」對話方塊會顯示完成百分比和預估剩餘時間。行動包括變更匯入優先順序、 停止及恢復作業、以及中斷作業。

您也可以從首頁(功能表:首頁[顯示進行中的作業])檢視進行中的作業。

#### 步驟

1. 在「遠端儲存設備」頁面中、選取\*檢視作業\*。

此時會顯示「作業進行中」對話方塊。

- 2. 如有需要、請使用\* Actions (動作)欄中的連結來停止及繼續、變更優先順序或中斷作業。
	- 變更優先順序-選取\*變更優先順序\*以變更進行中或擱置中作業的處理優先順序。將優先順序套用至作 業、然後按一下「確定」。
	- 停止-選取\*停止\*以暫停從遠端儲存設備複製資料。匯入配對之間的關係仍不變、您可以在準備好繼續匯 入作業時選取\*恢復\*。
	- 恢復-選擇\*恢復\*以從停止或失敗的程序開始。接著、將優先順序套用至「恢復」作業、然後按一下「確 定」。此作業不會從頭開始重新啟動匯入。如果要從頭開始重新啟動程序、您必須選取\*中斷連線\*、然 後透過匯入遠端儲存精靈重新建立匯入。
	- 中斷連線-針對停止、完成或失敗的匯入作業、選取\*中斷連線\*以中斷來源與目的地磁碟區之間的關係。

修改遠端儲存設備的連線設定

您可以透過「檢視/編輯設定」選項來編輯、新增或刪除任何遠端儲存組態的連線設定。

#### 關於這項工作

變更連線內容將會影響進行中的匯入。為了避免中斷、請僅在匯入未執行時變更連線內容。

#### 步驟

- 1. 選取功能表:Storage[遠端儲存設備]。
- 2. 從清單中選取您要修改的遠端儲存物件。
- 3. 按一下\*檢視/編輯設定\*。

隨即顯示遠端儲存設定對話方塊。

4. 單擊\*連接屬性\*選項卡。

隨即顯示遠端儲存匯入的已設定IP位址和連接埠設定。

- 5. 執行下列其中一項動作:
	- 編輯-按一下遠端儲存物件對應行項目旁的\*編輯\*。在欄位中輸入修訂的IP位址和(或)連接埠資訊。
	- 新增-按一下\*新增\*、然後在提供的欄位中輸入新的IP位址和連接埠資訊。按一下「新增」進行確認、新 的連線就會出現在遠端儲存物件清單中。
	- 刪除-從清單中選取所需的連線、然後按一下\*刪除\*。輸入以確認作業 delete 在提供的欄位中、然後按 一下 \* 刪除 \* 。連線會從遠端儲存物件清單中移除。
- 6. 按一下「 \* 儲存 \* 」。

修改後的連線設定會套用至遠端儲存物件。

移除遠端儲存物件

匯入完成後、如果您不想再在本機和遠端裝置之間複製資料、可以移除遠端儲存物件。

開始之前

請確定沒有匯入項目與您打算移除的遠端儲存物件相關聯。

關於這項工作

當您移除遠端儲存物件時、本機與遠端裝置之間的連線將會移除。

#### 步驟

- 1. 選取功能表:Storage[遠端儲存設備]。
- 2. 從清單中選取您要移除的遠端儲存物件。
- 3. 按一下「移除」。

此時會顯示「確認移除遠端儲存連線」對話方塊。

4. 輸入以確認作業 remove 然後按一下 \* 移除 \* 。

選取的遠端儲存物件即會移除。

# <span id="page-9-0"></span>常見問題集

建立遠端儲存連線之前、我需要知道什麼?

若要設定遠端儲存功能、您必須透過iSCSI直接連接遠端裝置和目標儲存系統。

若要設定iSCSI系統連線、請參閱:

- ["](https://docs.netapp.com/zh-tw/e-series-santricity-117/sm-hardware/configure-iscsi-ports-hardware.html)[設定](https://docs.netapp.com/zh-tw/e-series-santricity-117/sm-hardware/configure-iscsi-ports-hardware.html)[iSCSI](https://docs.netapp.com/zh-tw/e-series-santricity-117/sm-hardware/configure-iscsi-ports-hardware.html)[連](https://docs.netapp.com/zh-tw/e-series-santricity-117/sm-hardware/configure-iscsi-ports-hardware.html)[接埠](https://docs.netapp.com/zh-tw/e-series-santricity-117/sm-hardware/configure-iscsi-ports-hardware.html)["](https://docs.netapp.com/zh-tw/e-series-santricity-117/sm-hardware/configure-iscsi-ports-hardware.html)
- ["](https://www.netapp.com/pdf.html?item=/media/28697-tr-4893-deploy.pdf)[遠端儲存技術報告](https://www.netapp.com/pdf.html?item=/media/28697-tr-4893-deploy.pdf)["](https://www.netapp.com/pdf.html?item=/media/28697-tr-4893-deploy.pdf)

為什麼系統會提示我移除遠端磁碟區?

當遠端磁碟區達到最大數量時、儲存系統會自動偵測任何未使用的遠端磁碟區、並提示您 移除這些磁碟區。

有些情況下、未使用的遠端磁碟區在建立過程中不會被清理。在開始任何其他匯入作業之前、請先確認您的系統 處於最佳狀態、而且網路連線穩定。

為什麼我在目的地陣列上看不到所有磁碟區?

在設定遠端儲存功能的匯入時、您可能會注意到某些磁碟區因為區塊大小、容量或磁碟區 可用度而未出現在目標候選清單中。

若要顯示在清單中、Volume候選對象必須具備:

- 容量等於或大於遠端Volume。
- 與遠端磁碟區相同的區塊大小。
- 最佳化的目前狀態。

如果候選磁碟區具有下列項目、則會從清單中排除:

- 下列任一關係:Volume複製、Snapshot或鏡射。
- 正在進行重新設定作業。
- 對應至其他裝置(主機或主機叢集)。
- 已啟用讀取Flash快取。

匯入時、我需要知道哪些遠端磁碟區的相關資訊?

使用遠端儲存功能時、請注意遠端磁碟區是資料來源。

匯入進行中時、資料會從遠端磁碟區傳輸到目的地儲存系統上的目標磁碟區。這兩個磁碟區的區塊大小必須相 符。

在開始遠端儲存匯入之前、我需要知道什麼?

遠端儲存功能可讓您將遠端儲存系統的資料複製到本機E系列儲存系統上的磁碟區。使用 此功能之前、請先檢閱下列準則。

## 組態

在建立遠端儲存匯入之前、您必須先完成下列動作並確認下列條件:

- 確保本機E系列儲存系統的每個控制器都能與遠端儲存系統建立iSCSI連線。
- 在本機E系列儲存系統上、建立匯入作業的目標磁碟區。請確定磁碟區的容量等於或大於來源磁碟區、區塊 大小與來源磁碟區相符、且未對應。請參閱 ["](https://docs.netapp.com/zh-tw/e-series-santricity-117/sm-storage/create-volumes.html)[建立磁碟區](https://docs.netapp.com/zh-tw/e-series-santricity-117/sm-storage/create-volumes.html)["](https://docs.netapp.com/zh-tw/e-series-santricity-117/sm-storage/create-volumes.html)。
- 使用iSCSI合格名稱(IQN)、將本機E系列儲存系統設定為遠端系統上的主機。您可以從功能表:設定[系

統> iSCSI設定>目標IQN]檢視IQN。此外、請務必根據所使用的系統設定適當的主機類型。

- 停止所有I/O、卸載任何檔案系統、並移除遠端儲存系統上所選磁碟區的所有主機或應用程式指派。
- 將磁碟區指派給新建立的本機E系列儲存系統主機、以供遠端儲存系統使用。
- 從遠端儲存系統收集下列資訊、以便建立匯入:
	- iSCSI合格名稱(IQN)
	- iSCSI IP位址
	- 來源資料來源的遠端儲存設備LUN編號
- 匯入程序開始後、整個本機目的地磁碟區會被複製的資料覆寫。任何寫入本機目的地磁碟區的新資料、都會 在建立匯入之後、傳播到遠端儲存設備上的磁碟區。因此、建議您在開始匯入程序之前、先備份遠端儲存系 統上的磁碟區。

匯入程序

下列步驟概述匯入程序。

1. 存取System Manager介面、然後前往\*遠端儲存\*頁面。選取\*匯入\*以開始建立新的匯入。如需詳細指示、請 參閱 ["](#page-6-1)[匯入遠端儲存設備](#page-6-1)["](#page-6-1)。

如果要執行離線匯入、請勿在匯入完成之前對應目的地Volume。

2. 監控匯入進度。

匯入開始後、即可對應目標磁碟區。完成匯入作業所需的時間取決於遠端儲存設備(來源Volume)的大小、 匯入的優先順序設定、以及儲存系統及其相關磁碟區的I/O負載量。

匯入完成後、目標磁碟區即為來源的複本。

3. 當您準備中斷對應關係時、請從「作業進行中」面板對匯入物件執行\*中斷連線\*。

一旦匯入中斷連線、本機目的地的效能就會恢復正常、不再受到遠端連線的影響。

限制

遠端儲存功能有下列限制:

- 鏡射必須停用。
- E系列系統上的目的地Volume不得有快照。
- 在開始匯入之前、不得將E系列系統上的目的地Volume對應至任何主機。
- E系列系統上的目的地Volume必須停用資源資源配置。
- 不支援將遠端儲存磁碟區直接對應至主機或多個主機。
- 不支援Web服務Proxy。
- 不支援iSCSI CHAP機密。
- 不支援SMcli。
- 不支援VMware資料存放區。

• 當存在匯入配對時、一次只能升級關係/匯入配對中的一個儲存系統。

其他資訊

如需遠端儲存功能的詳細資訊、請參閱 ["](https://www.netapp.com/pdf.html?item=/media/28697-tr-4893-deploy.pdf)[遠端儲存技術報告](https://www.netapp.com/pdf.html?item=/media/28697-tr-4893-deploy.pdf)["](https://www.netapp.com/pdf.html?item=/media/28697-tr-4893-deploy.pdf)。

#### 版權資訊

Copyright © 2024 NetApp, Inc. 版權所有。台灣印製。非經版權所有人事先書面同意,不得將本受版權保護文件 的任何部分以任何形式或任何方法(圖形、電子或機械)重製,包括影印、錄影、錄音或儲存至電子檢索系統 中。

由 NetApp 版權資料衍伸之軟體必須遵守下列授權和免責聲明:

此軟體以 NETAPP「原樣」提供,不含任何明示或暗示的擔保,包括但不限於有關適售性或特定目的適用性之 擔保,特此聲明。於任何情況下,就任何已造成或基於任何理論上責任之直接性、間接性、附隨性、特殊性、懲 罰性或衍生性損害(包括但不限於替代商品或服務之採購;使用、資料或利潤上的損失;或企業營運中斷),無 論是在使用此軟體時以任何方式所產生的契約、嚴格責任或侵權行為(包括疏忽或其他)等方面,NetApp 概不 負責,即使已被告知有前述損害存在之可能性亦然。

NetApp 保留隨時變更本文所述之任何產品的權利,恕不另行通知。NetApp 不承擔因使用本文所述之產品而產 生的責任或義務,除非明確經過 NetApp 書面同意。使用或購買此產品並不會在依據任何專利權、商標權或任何 其他 NetApp 智慧財產權的情況下轉讓授權。

本手冊所述之產品受到一項(含)以上的美國專利、國外專利或申請中專利所保障。

有限權利說明:政府機關的使用、複製或公開揭露須受 DFARS 252.227-7013(2014 年 2 月)和 FAR 52.227-19(2007 年 12 月)中的「技術資料權利 - 非商業項目」條款 (b)(3) 小段所述之限制。

此處所含屬於商業產品和 / 或商業服務(如 FAR 2.101 所定義)的資料均為 NetApp, Inc. 所有。根據本協議提 供的所有 NetApp 技術資料和電腦軟體皆屬於商業性質,並且完全由私人出資開發。 美國政府對於該資料具有 非專屬、非轉讓、非轉授權、全球性、有限且不可撤銷的使用權限,僅限於美國政府為傳輸此資料所訂合約所允 許之範圍,並基於履行該合約之目的方可使用。除非本文另有規定,否則未經 NetApp Inc. 事前書面許可,不得 逕行使用、揭露、重製、修改、履行或展示該資料。美國政府授予國防部之許可權利,僅適用於 DFARS 條款 252.227-7015(b) (2014年2月) 所述權利。

商標資訊

NETAPP、NETAPP 標誌及 <http://www.netapp.com/TM> 所列之標章均為 NetApp, Inc. 的商標。文中所涉及的所 有其他公司或產品名稱,均為其各自所有者的商標,不得侵犯。